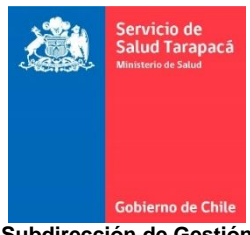

**Subdirección de Gestión y Desarrollo de las Personas Planificación y Control de Gestión SGDP. N.I 01 14/11/2023**

### **INFORMA TRAMITACIÓN ONLINE PARA ACUMULACION DE FERIADO LEGAL DEL AÑO 2023 PARA EL AÑO 2024 EN MÓDULO AUTO CONSULTAS SIRH SERVICIO DE SALUD TARAPACÀ**

**Objetivo:** Facilitar al usuario la tramitación online de su acumulación de feriado legal, ayudando a eliminar de forma gradual el uso de papel, con el objetivo de modernizar y aumentar la eficiencia en la gestión.

**Alcance:** Funcionarios dependientes del Servicio de Salud, Hospital Alto Hospicio y Hospital Dr. E. Torres G de Iquique.

El proceso de acumulación de feriados legales se dividirá en dos etapas, que a continuación se detallan:

#### **PRIMERA ETAPA: ACUMULACIÓN ORDINARIA DE TODO O PARTE DEL FERIADO LEGAL 2023 PARA EL AÑO 2024:**

Los(as) funcionarios(as) deberán durante el mes de noviembre solicitar a través de la plataforma SIRH a la jefatura correspondiente los días de feriado que deseen acumular para el año 2024, para que estos sean rechazados por su jefatura y posteriormente, puedan realizar la solicitud de acumulación, según lo dispone la normativa.

## **SEGUNDA ETAPA: ACUMULACIÓN EXTRAORDINARIA PARA EL AÑO 2024 DE TODO LO ACUMULADO:**

En caso de que cuenten con días de feriado correspondientes al año 2022, que fueron acumulados para el año 2023, de manera extraordinaria, según el artículo 51 de la Ley 21.526 de 2022, se podrá realizar durante el mes de diciembre la acumulación de todo o parte de estos días, como lo indica el siguiente cuadro:

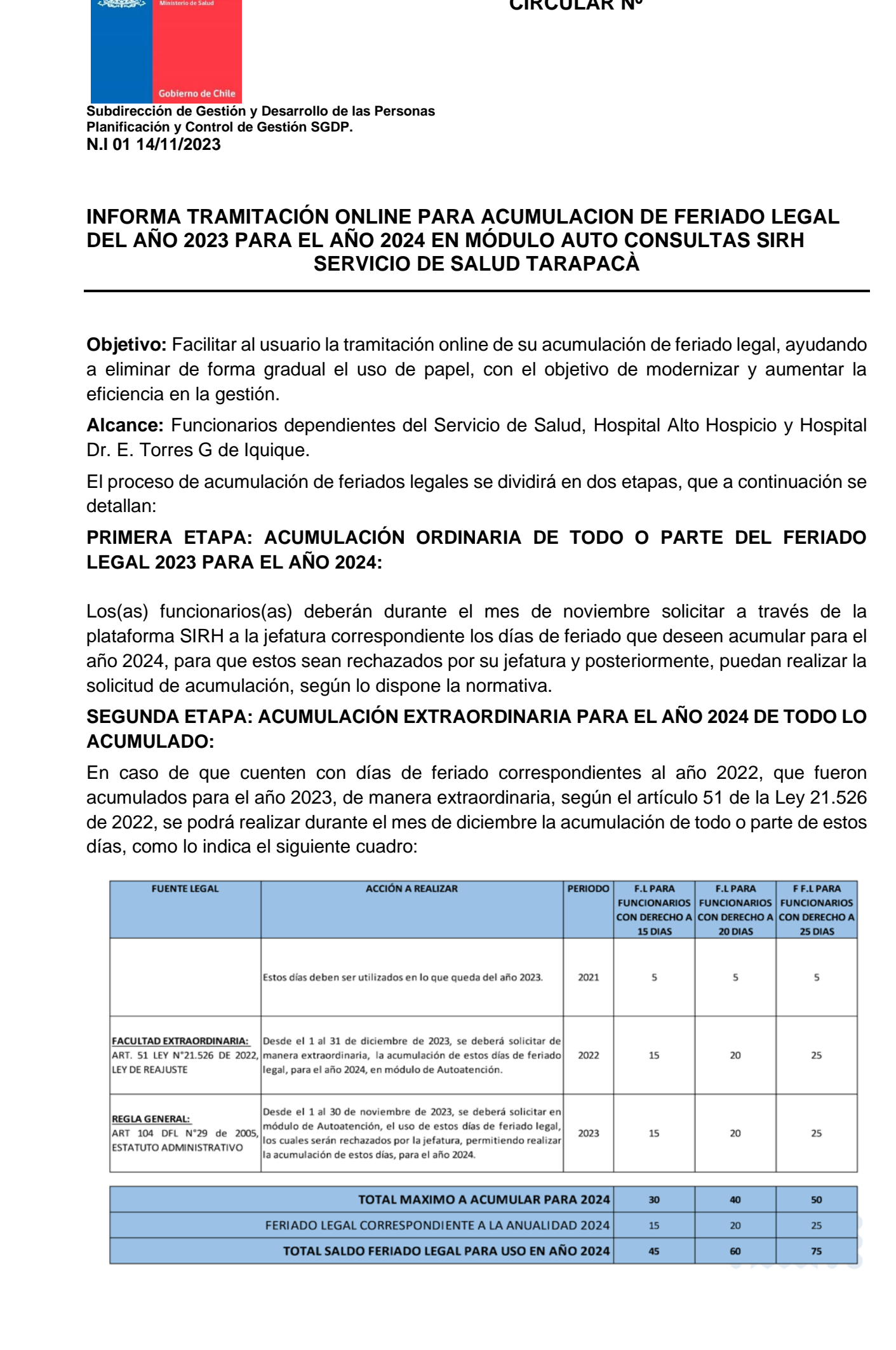

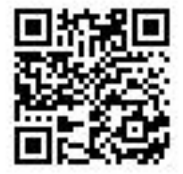

El proceso de acumulación online por Autoconsulta, es igual que en los años anteriores, para complementar su visualización dinámica se encuentra disponible un video en la página oficial de Servicio con los pasos a seguir.

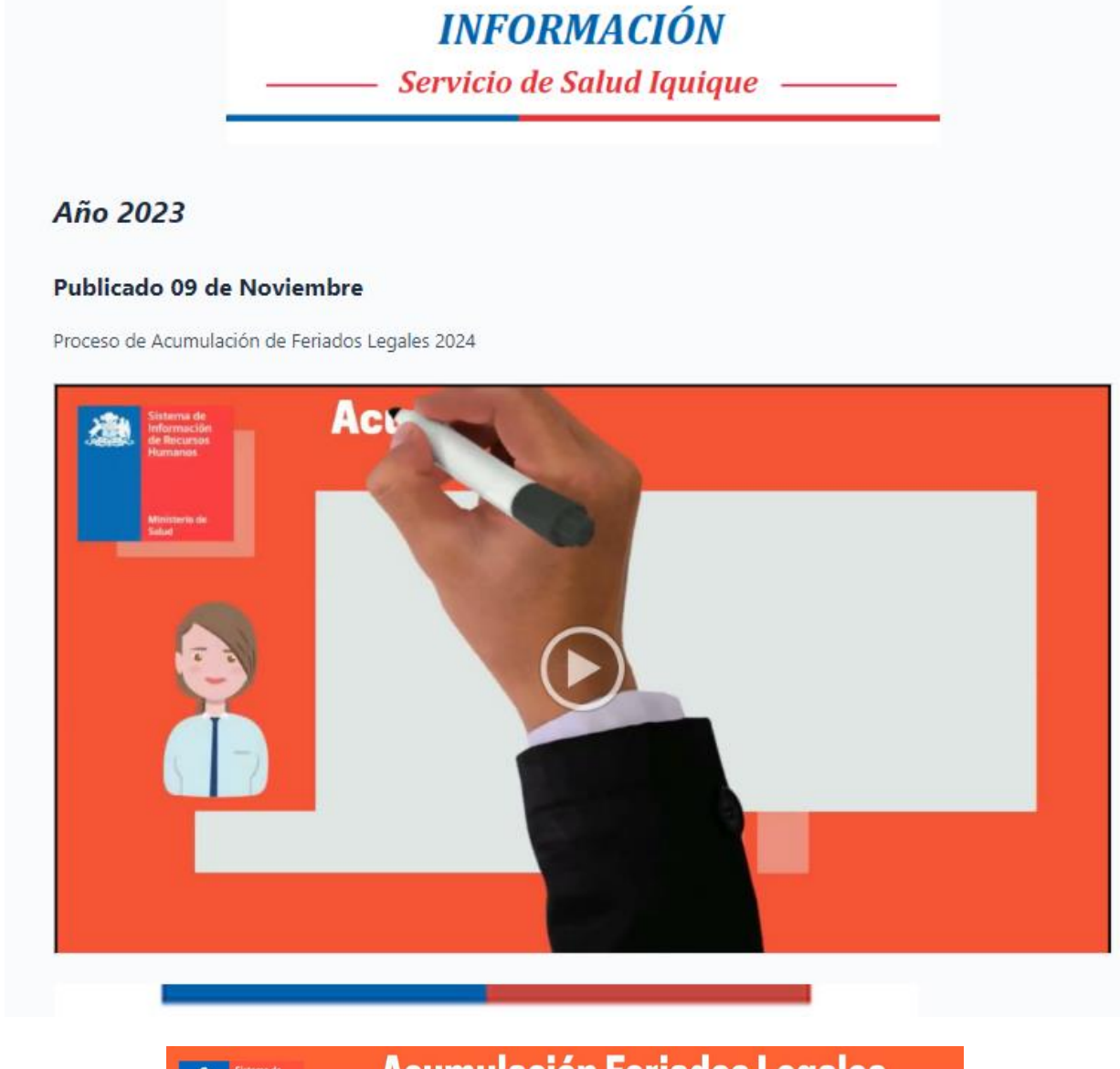

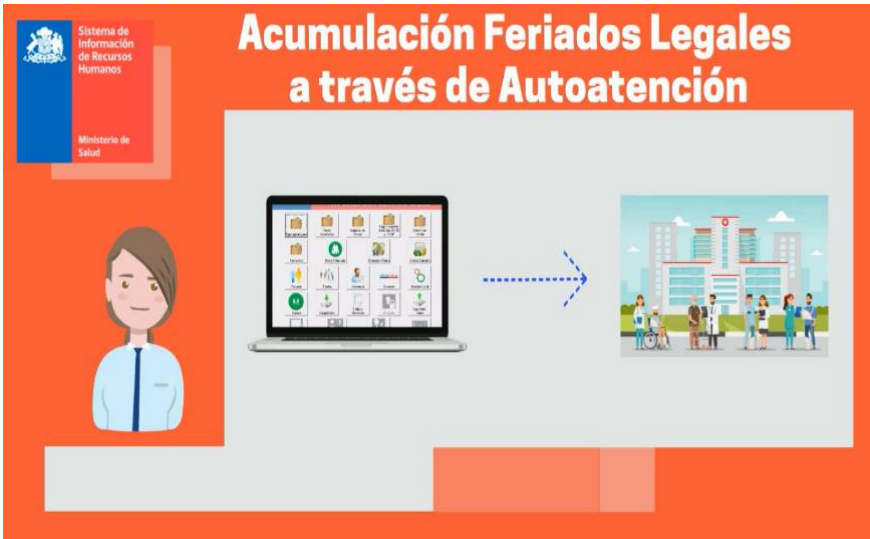

PMTR

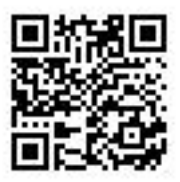

# **PROCESO ACUMULACIÓN DE FERIADO LEGAL**

Ingresar a Módulo de AUTOATENCIÓN desde la página Web. <https://www.saludtarapaca.gob.cl/> **SIRH RUT** Info **CLAVE** 

El Sistema le indicara que usted puede generar su solicitud de Acumulación de Feriados.

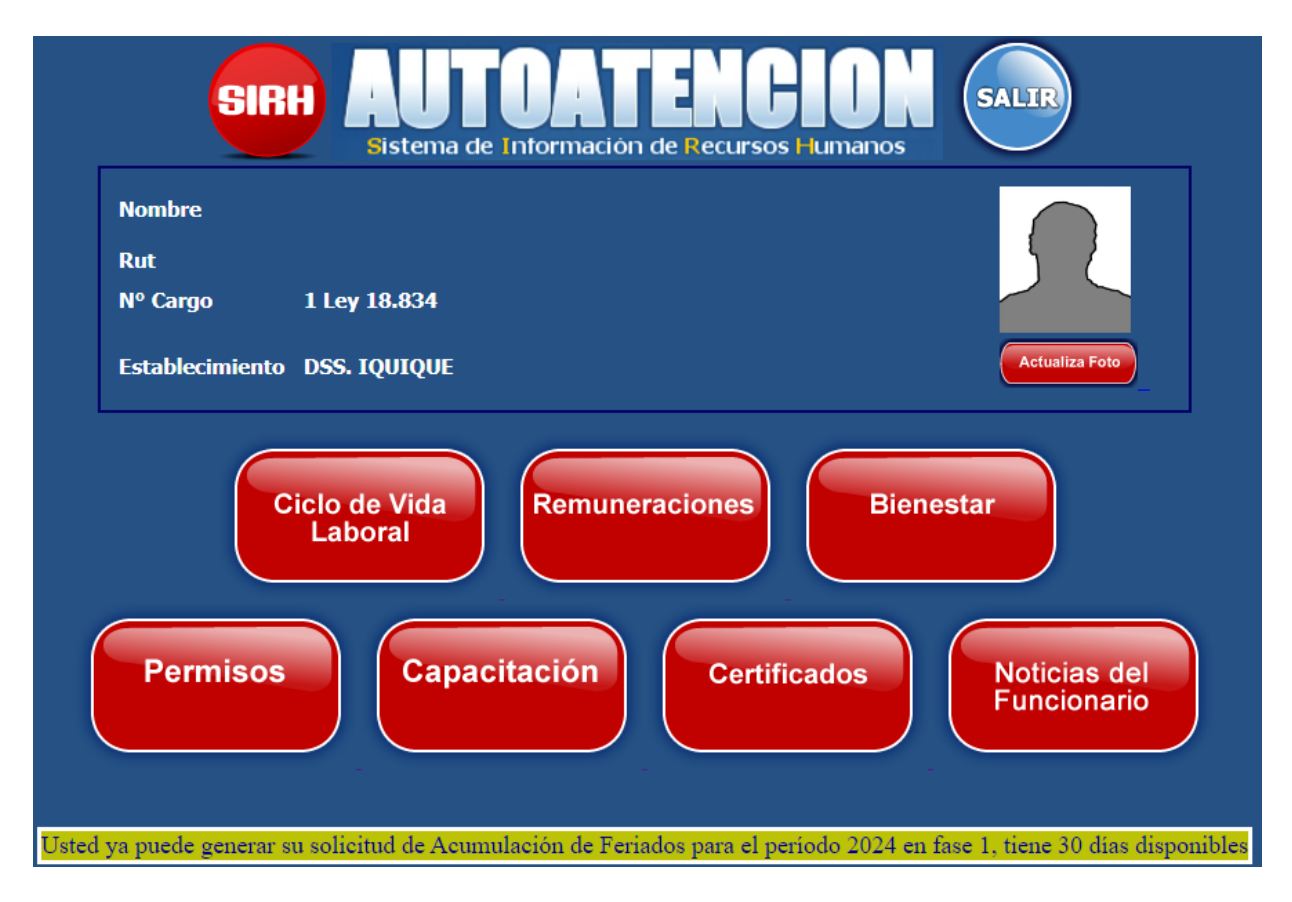

PMTR

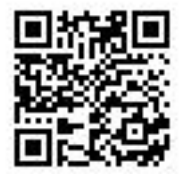

Indique el número de días que acumulará, seleccione la casilla "Para Acumulación" y "Solicitar Feriado". El sistema, para confirmar la opción de acumulación de feriado, le pedirá nuevamente su clave y después de aceptar le informara: "*La operación se ha efectuado correctamente*".

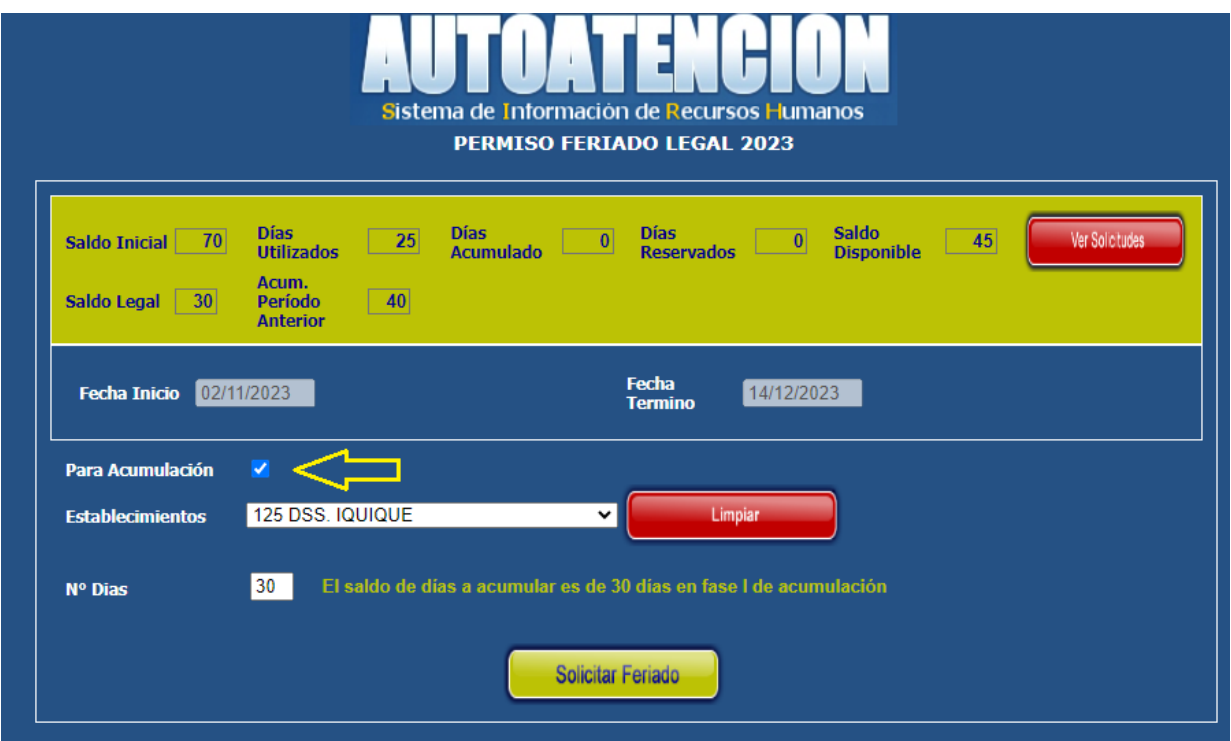

Posterior a vuestra solicitud, a su jefatura le llegará un correo electrónico, informando que tiene solicitudes pendientes de aprobación, para continuar con el proceso de acumulación de feriado legal, su jefatura deberá ingresar a "Autorización de Permisos" del Módulo de Autoatención y

seleccionar **x** para rechazar la solicitud, la observación del rechazo se encuentra prestablecida como "Se posterga por razones de buen servicio". Para finalizar, su jefatura deberá **confirmar** e ingresar su clave, se arrojará el siguiente mensaje "La operación se ha efectuado correctamente".

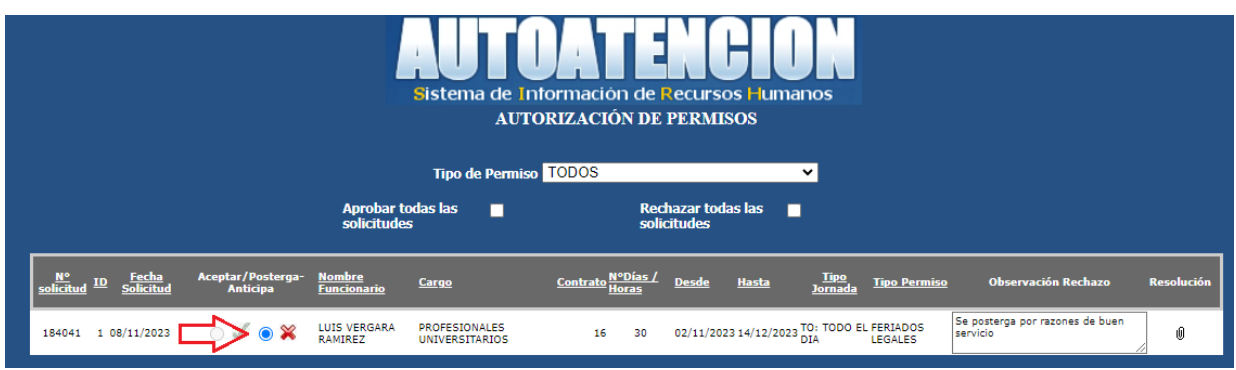

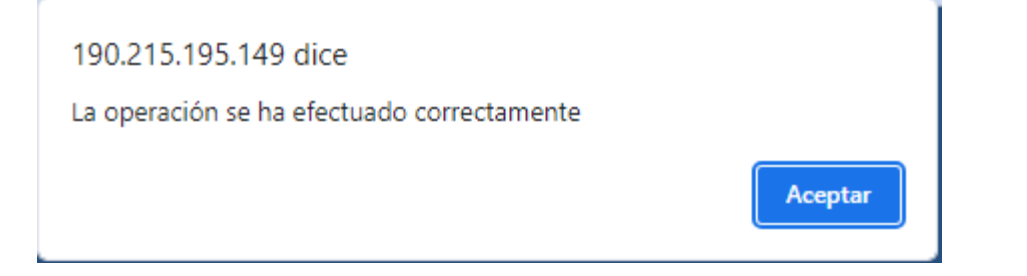

PMTR

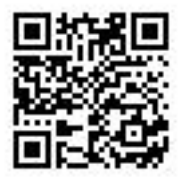

Posteriormente el interesado, deberá ingresar a "Estado de Mis Solicitudes"

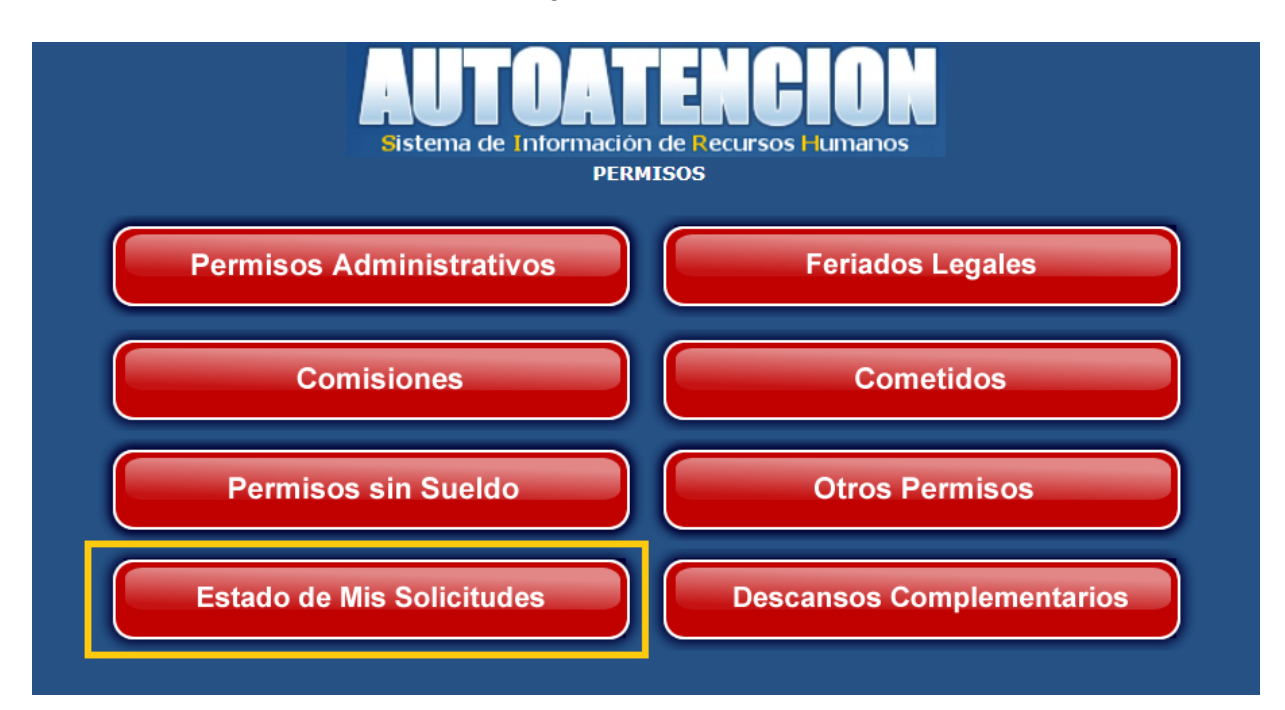

En esta etapa podrá visualizar el estado de su permiso como; "Rechazado por Jefatura" con la observación "Se posterga por razones de buen servicio", por lo que usted deberá seleccionar la casilla "Acumulación" y "Confirma".

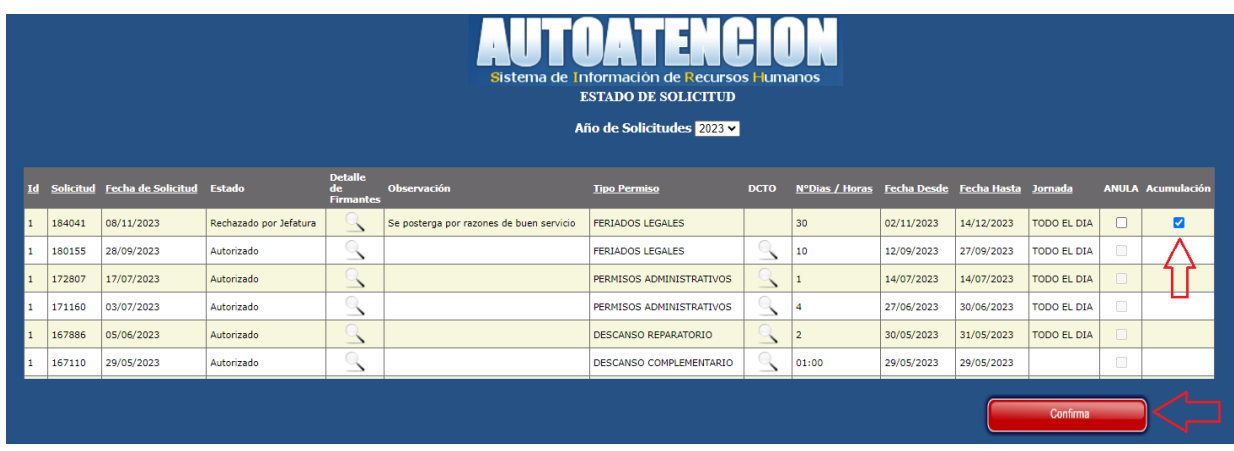

PMTR

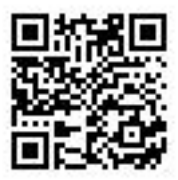

Con la confirmación del paso anterior, a su jefatura le llegará la solicitud de "Autorización de Permisos", quien deberá seleccionar para aceptar la solicitud de acumulación de feriado legal, finalmente deberá "Confirmar".

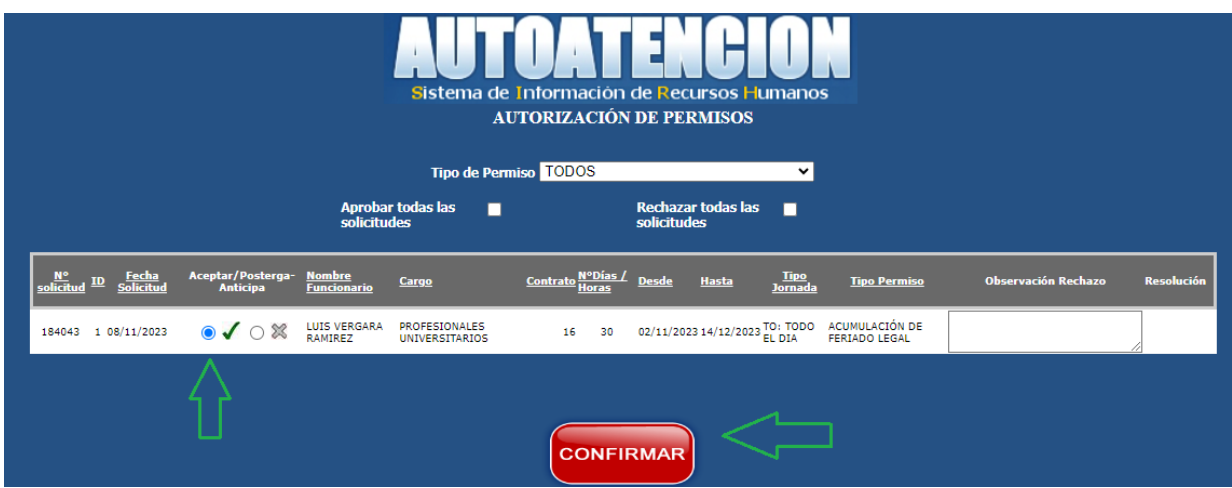

Finalmente, usted podrá ver reflejados los días solicitados para acumulación en su perfil del módulo de AUTOCONSULTA, dando por finalizado el procedimiento online.

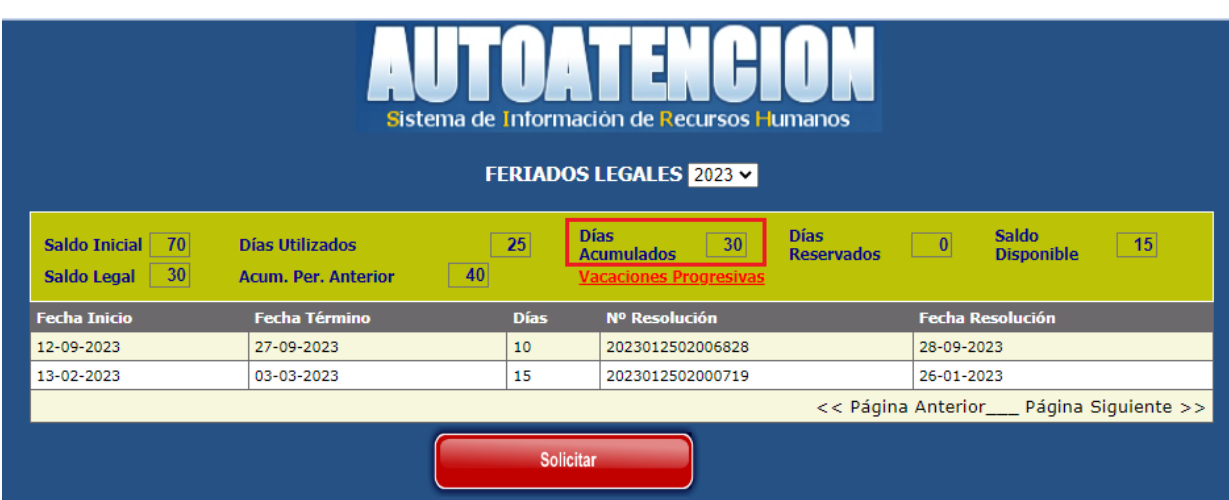

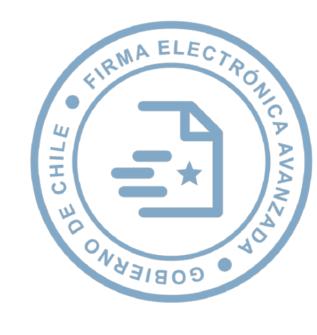

Firmado por: María Paz de Jesús Iturriaga Lisbona Director Fecha: 16-11-2023 08:10 CLT Servicio de Salud Tarapacá

PMTR AFAF ACCD SITF

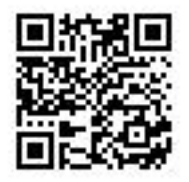

 $\overline{\phantom{a}}$